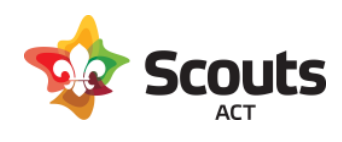

# How to guide for:

Adventurous Activity qualified leaders reviewing Adventurous Activity Approval forms in Operoo.

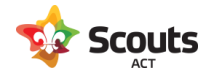

# What does this cover

How an Adventurous Activity (AA) qualified leader can review and approve or reject an AA Approval form in Operoo.

# Background Information

For Adventurous Activities, Section leaders are required to submit a form from the Form Library in Operoo to both their Group Leader and a qualified AA leader. Note, there is a separate form for each type of Adventurous Activity as they have a different set of reviewers/approvers.

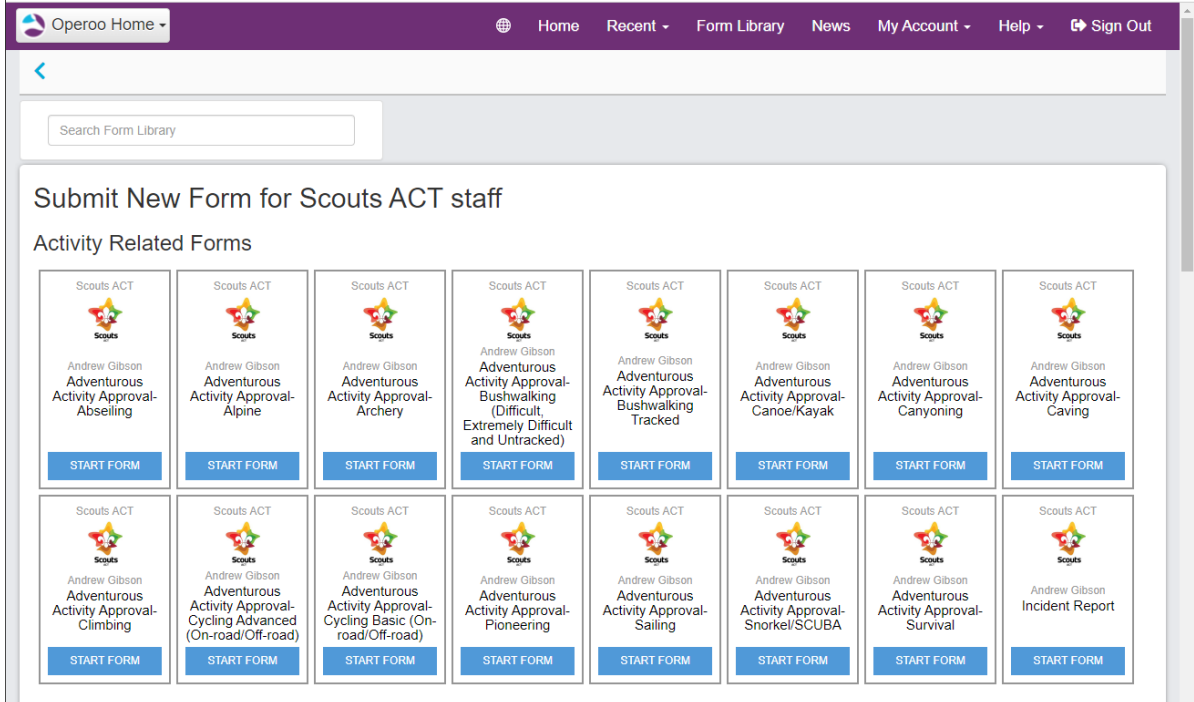

AA Approval comprises of 2 approval steps:

- 1. AA qualified leader review
- 2. Group Leader approval

After filling out the form details, the last section asks the leader to select the appropriate approver and reviewer. The reviewer must be listed as a qualified leader for that specific adventurous activity type.

Before submitting a form to an AA Leader for review, it is expected that the leader organising the activity has already been in touch with the proposed reviewer to confirm their availability and

discuss any other questions.

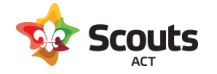

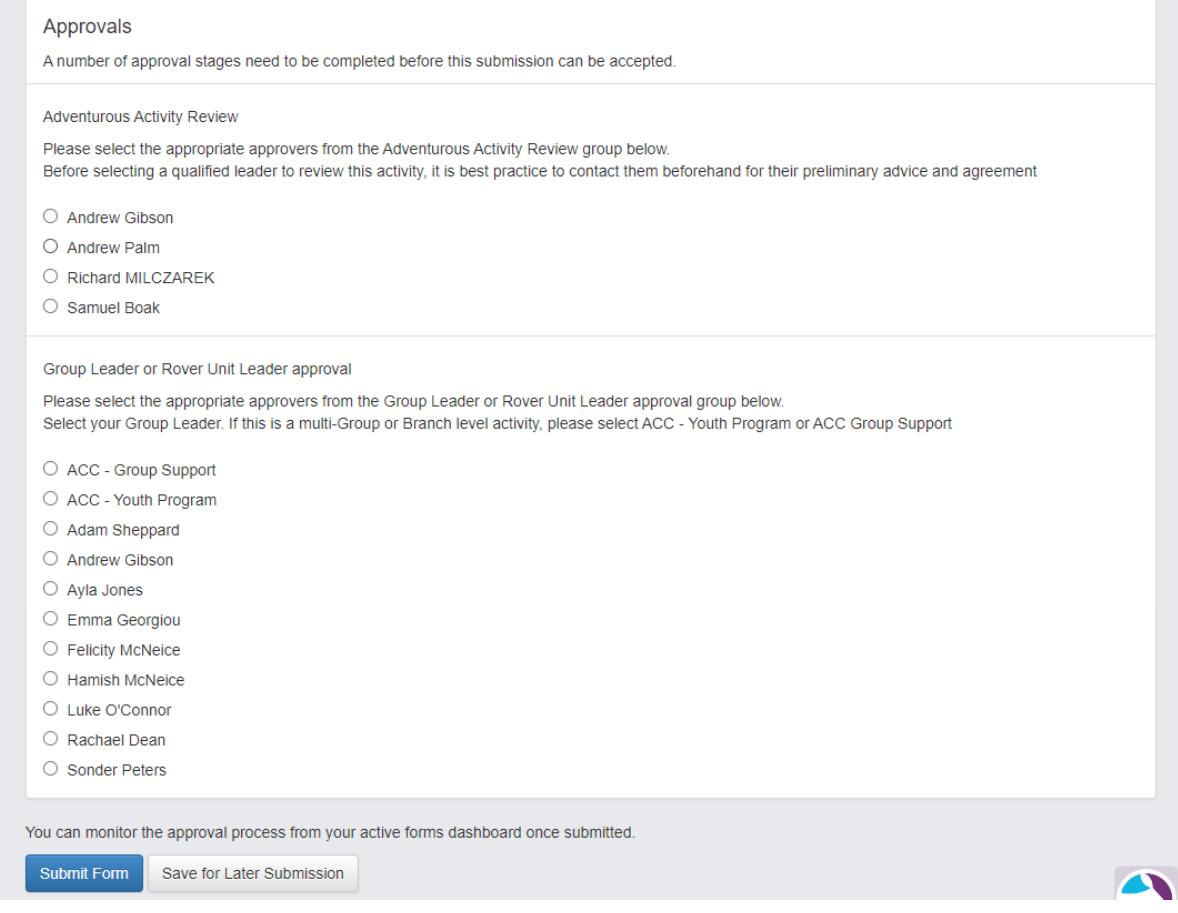

Once they hit the "Submit Form" button, you will then be notified via email to review the form.

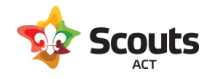

## What are the steps

1. You will receive an email.

This email details the type of form and who sent it to you. Click on the link to access the form.

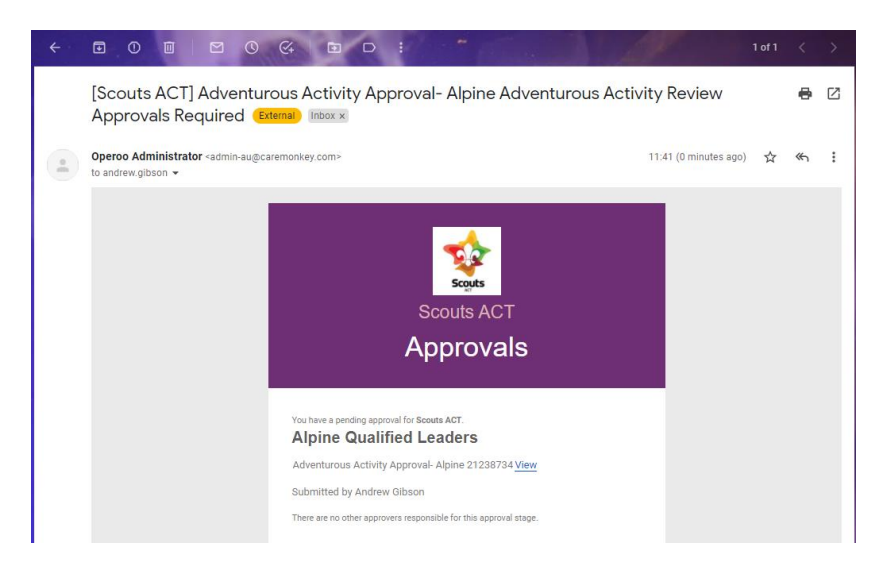

## 2. Review the form

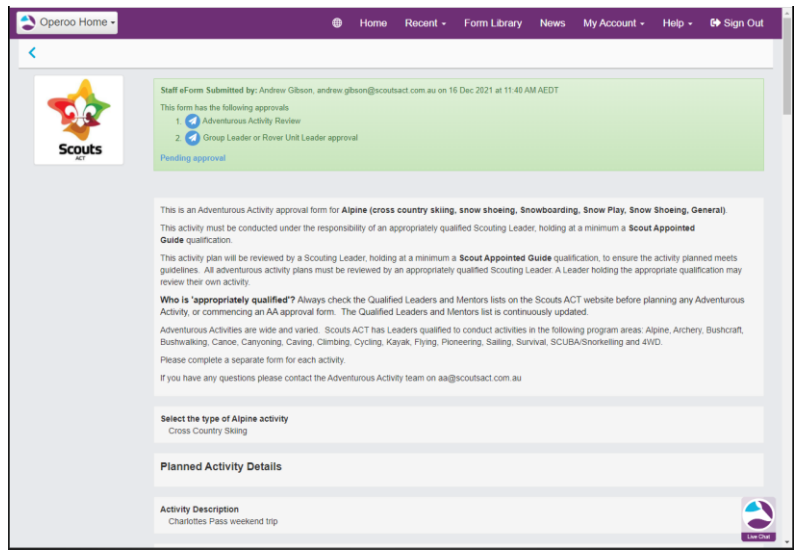

Review the details of the activity (including the Risk Assessment attachment).

Once the form has been reviewed, you can approve or reject (with comments) at the bottom.

### 3. Approve or reject the form

#### Rejecting a form

If you have reviewed the activity and details provided and require changes or are not prepared to approve the activity, check the Reject button and enter a meaningful comment/reason.

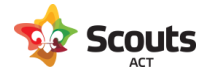

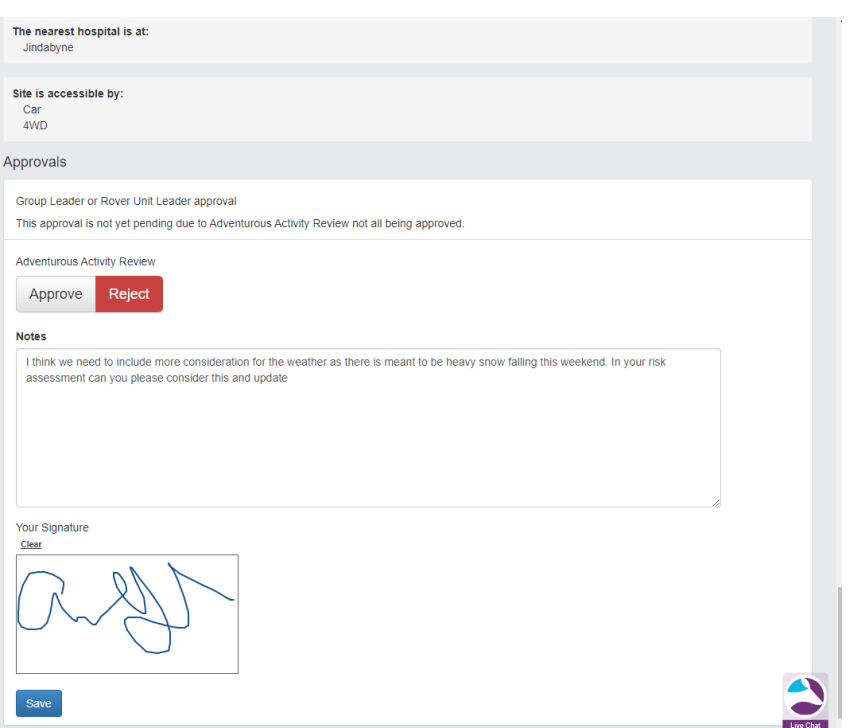

When you hit Save, an email will go back to the submitter with your comments. They then have an option resubmit the form with required changes. Once changes have been made, you will receive another notification email to review the form again.

#### Approving a form

Once you have reviewed the activity and are satisfised with the activity and details provided the final step is to forward the form to the Group Leader for final approval, click Approve and then Save.

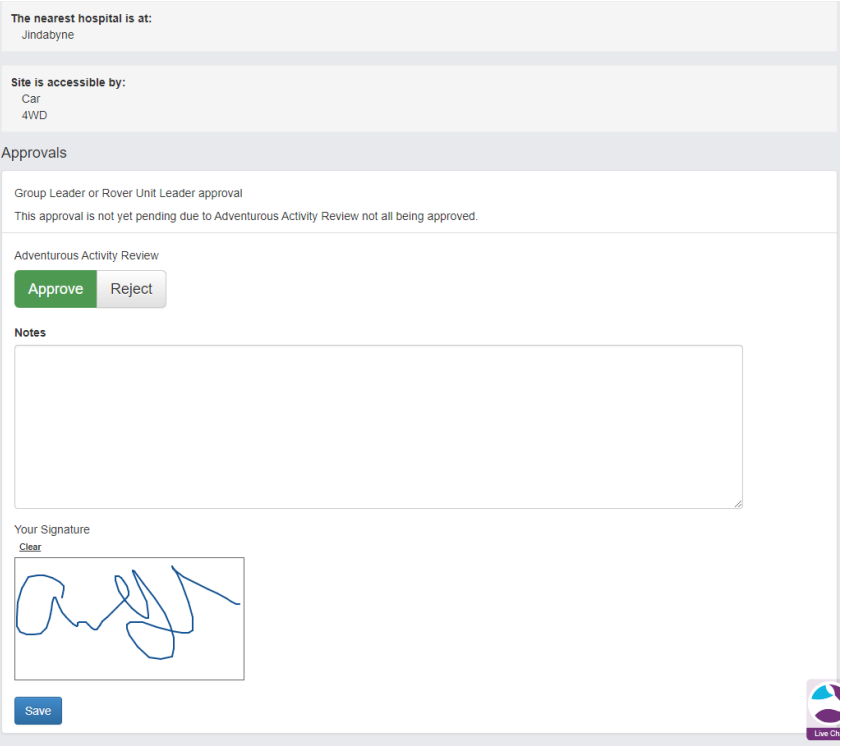

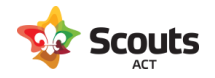

The process is now complete.